En el buscador se su preferencia busque el texto "hospital central fap" o diríjase a la dirección web <https://hospi.fap.mil.pe/>(no se considera www)

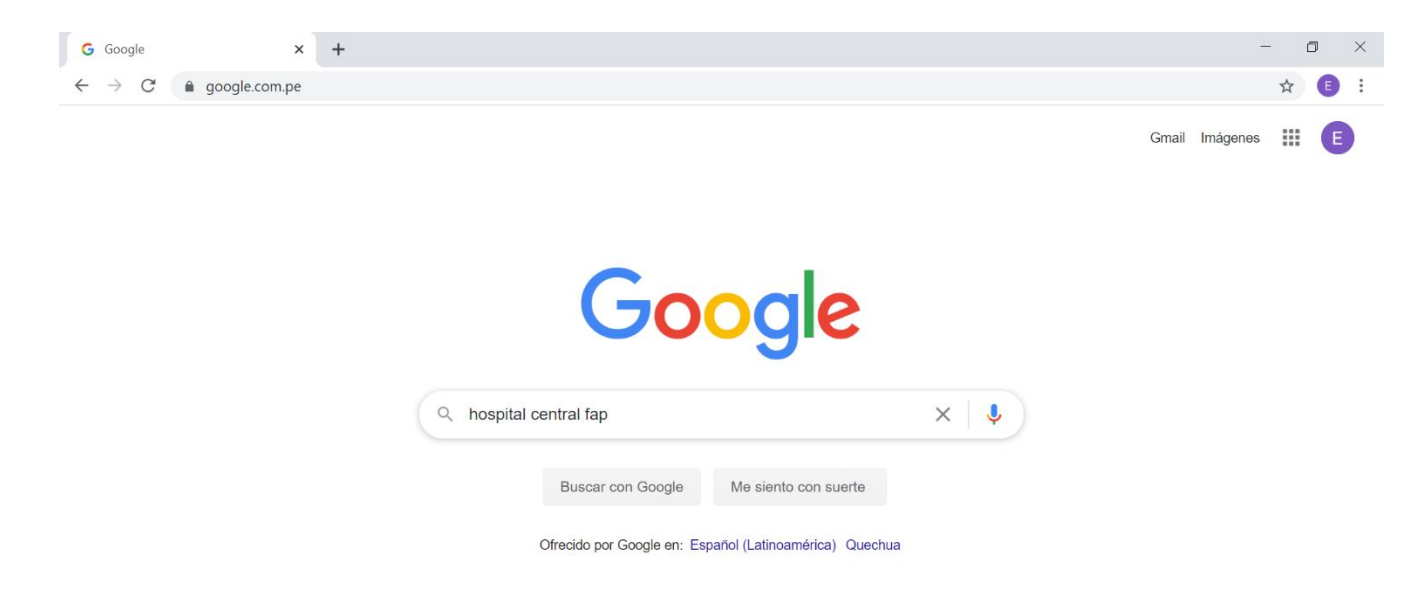

Ubicar el link que nos llevara a la pagina web del Hospital Central FAP

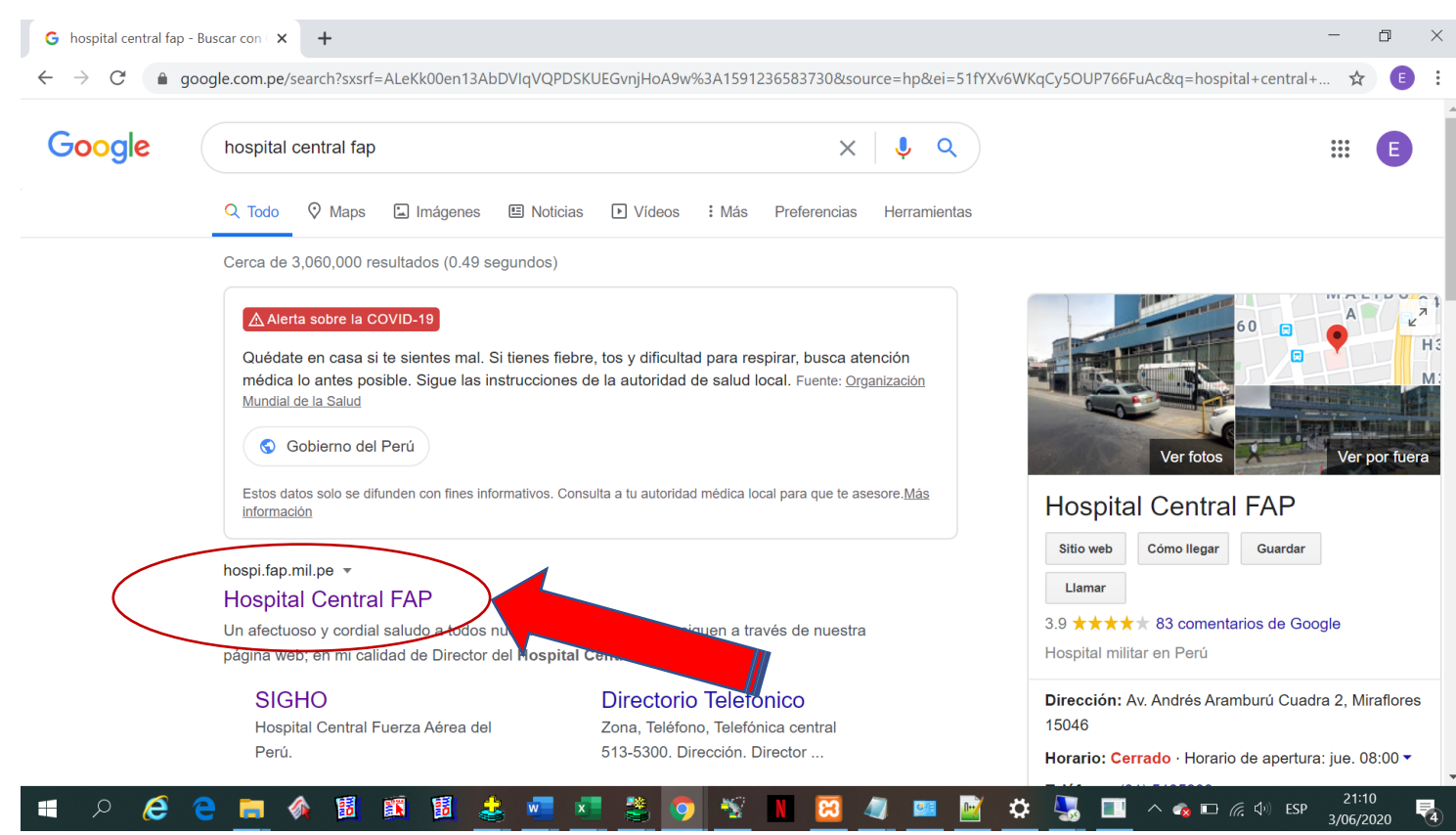

En esta página nos muestra tres opciones que corresponden a la Asistencia Médica en Línea

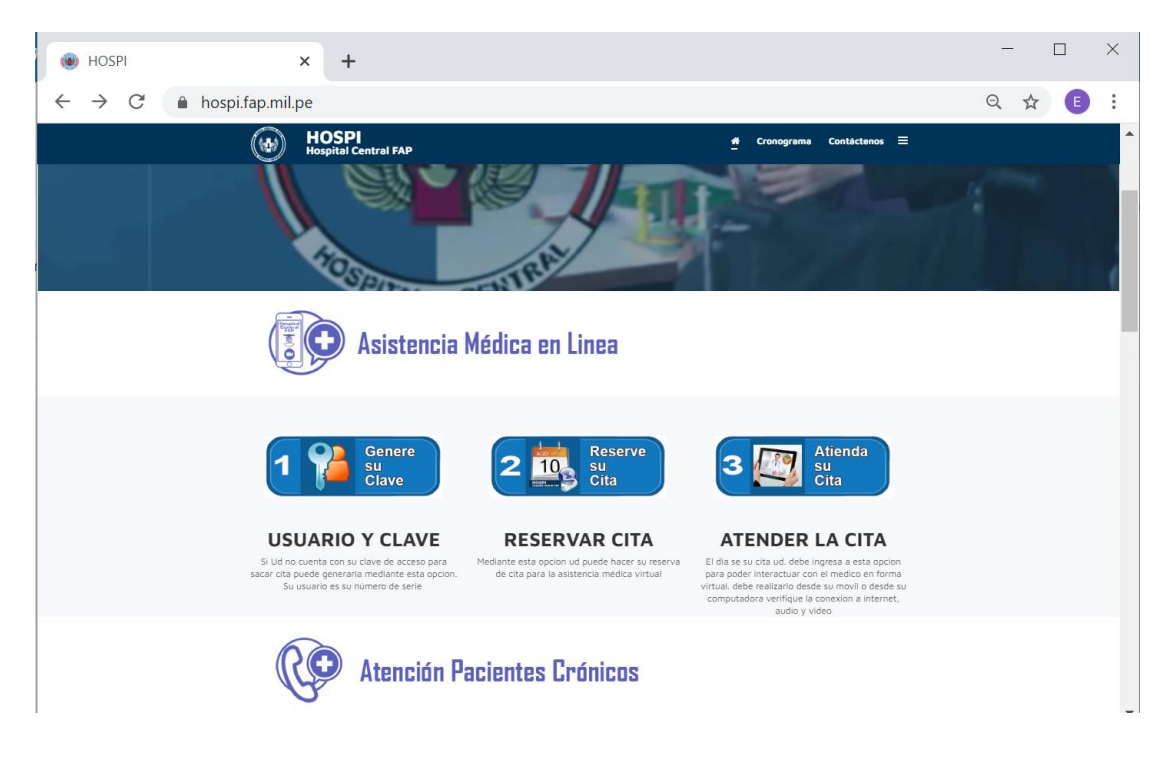

- 1. **Genere su Clave:** Para que Ud. pueda reservar una cita debe contar con un usuario y clave, el usuario es el número de serie (los 5 o 6 dígitos), en caso que Ud. no recuerde o sea un usuario nuevo deben seleccionar esta opción, para poder registrarse y la aplicación le asignara una clave que ud debe cambiarla para su propia seguridad.
- 2. **Reserve su Cita:** Para que Ud. pueda tener una asistencia médica en línea debe primero realizar su reservación en el consultorio y con el medico programado, para lo cual u debe seleccionar esta opción.
- 3. **Atienda su Cita** El día de la cita reservada ud. debe ingresar a esta opción para poder conectarse con el medico en forma virtual y lo pueda asistir y medicar.

### **1. Genere su Clave**

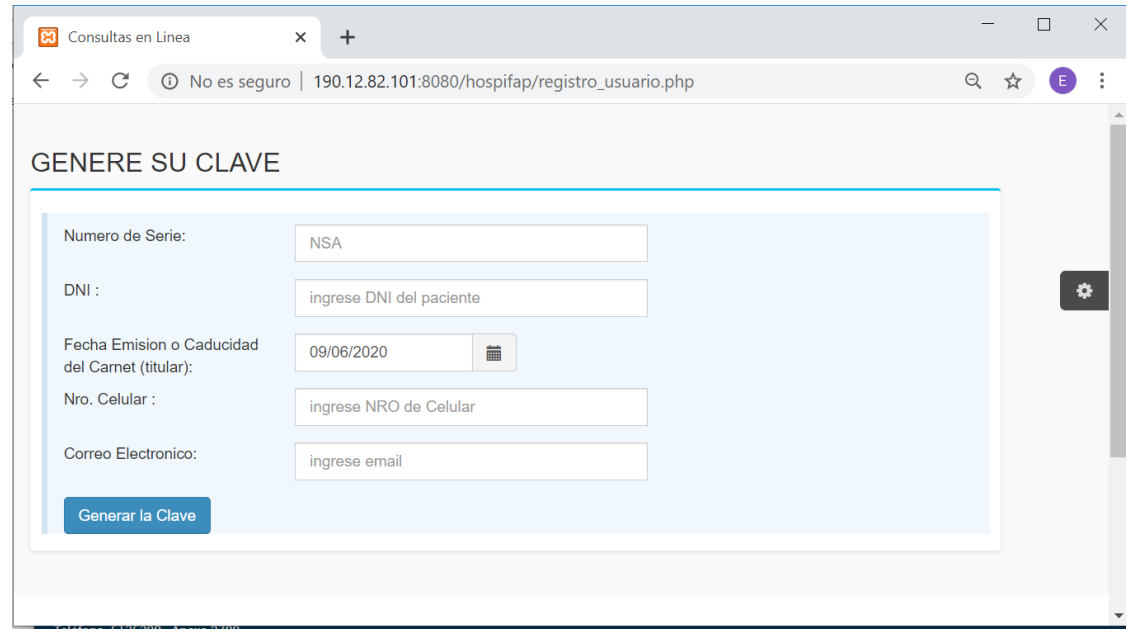

Debemos ingresar toda la información que nos solicita la página para que nos pueda proporcionar la clave el cual nos permitirá reservar una cita para la asistencia médica.

Después de haber llenado los datos correctos presionar sobre la opción "enviar", si la información registrada es correcta, el sistema no asignará una clave.

Todos los datos que nos solicita es obligatorio su llenado.

En la columna fecha de emisión o caducidad ud puede registrar cualquiera de las dos fechas, estas fechas están consignadas en su carnet de identidad FAP

## **2. RESERVE SU CITA**

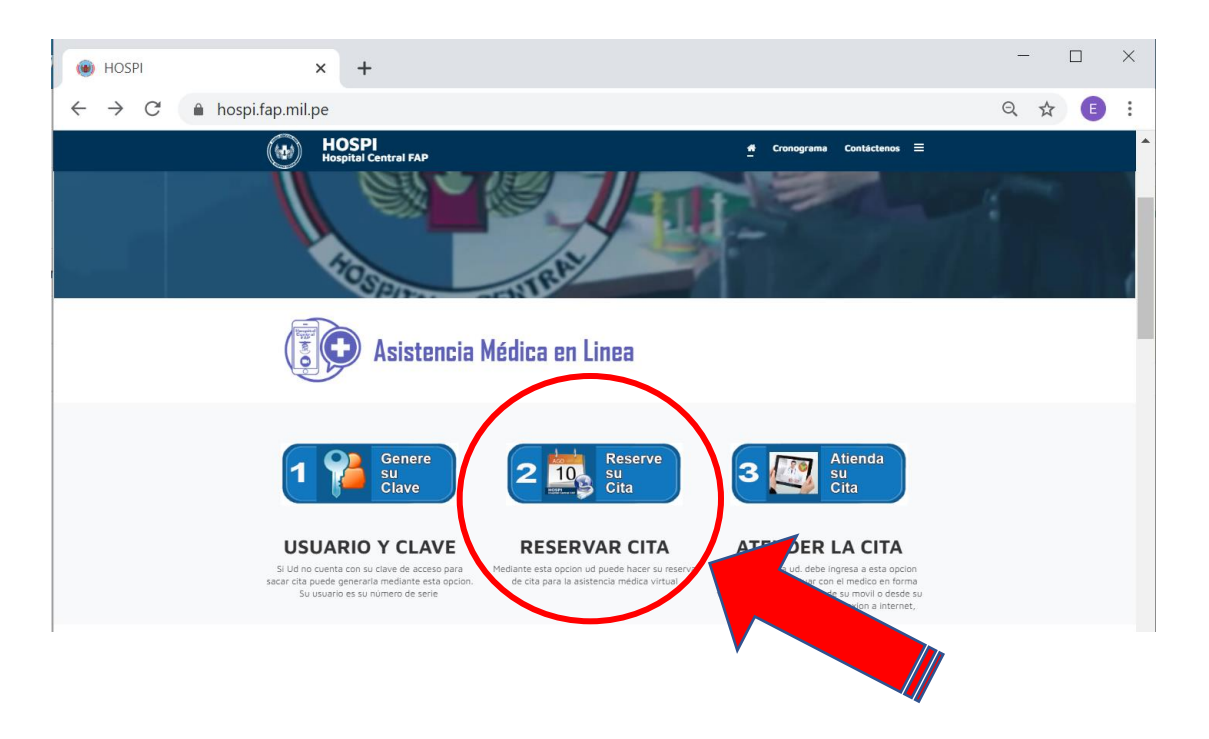

Seleccionamos la primera opción **2 "Reserve su cita",** nos muestra la siguiente ventana para ingresar el usuario y la clave : (el usuario es el número de serie)

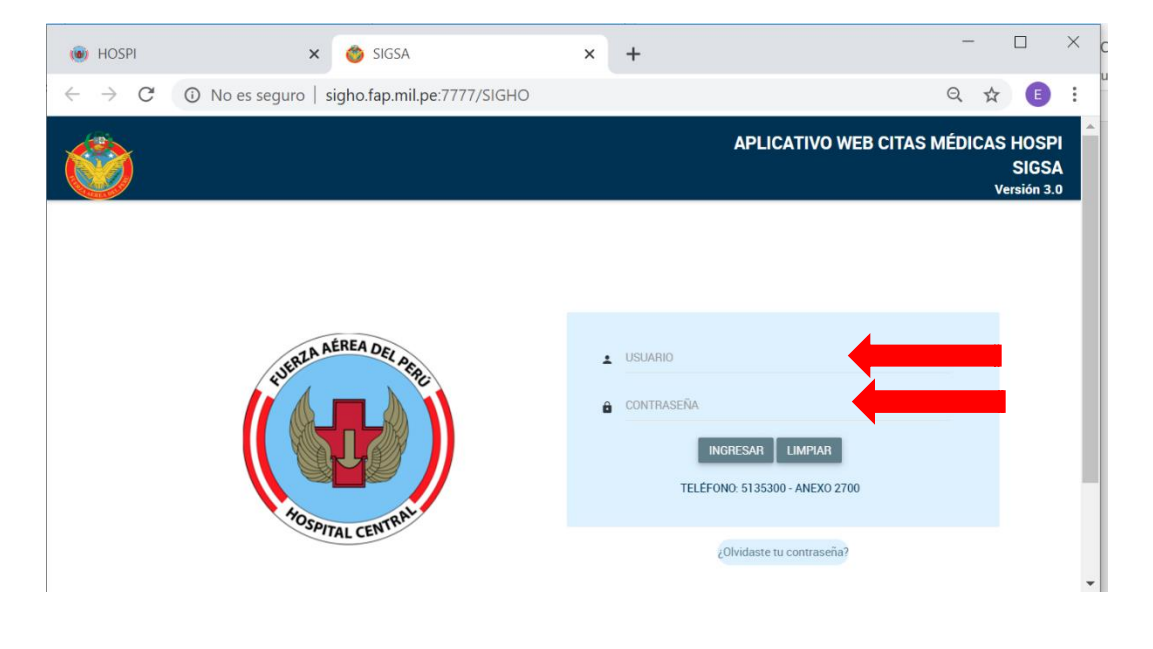

si no cuanta con la clave debe seguir los procedimiento descritos en el paso 1 (GENERE SU CLAVE) podamos generar una clave

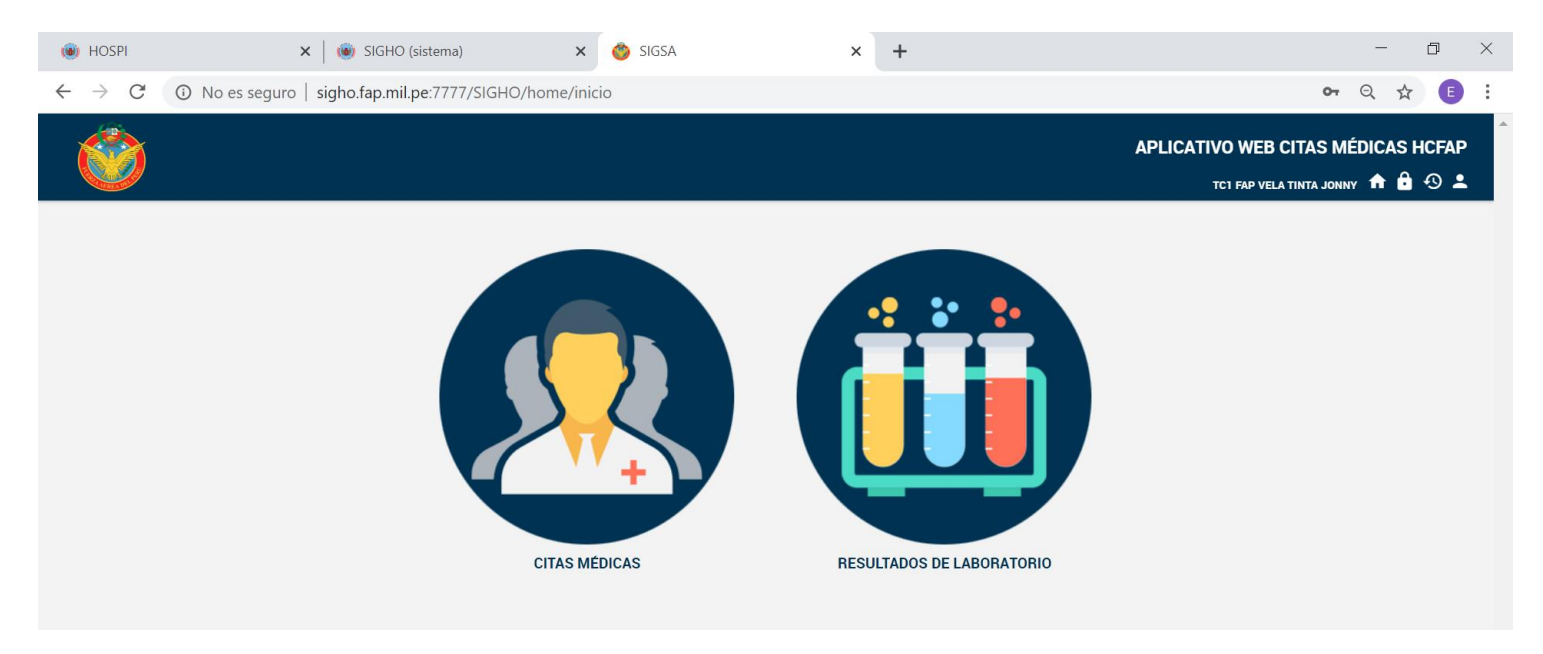

#### al ingresa seleccionamos "" **citas médicas"**

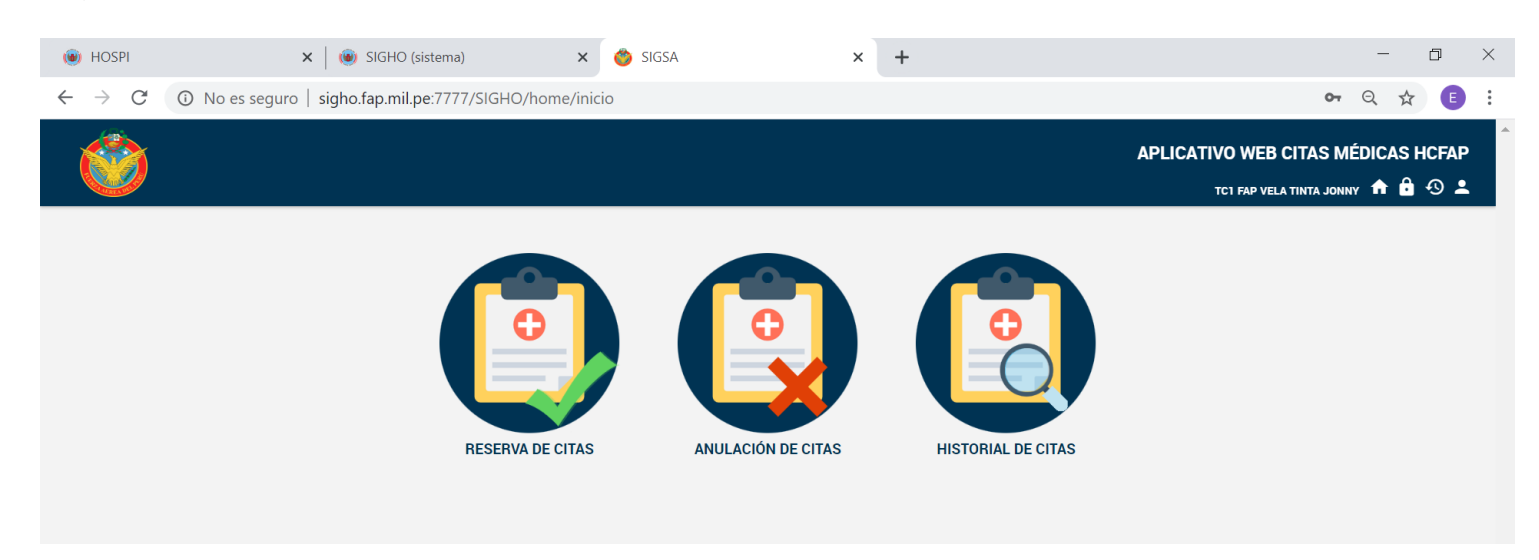

### Seleccionamos "" **Reservar su cita"**

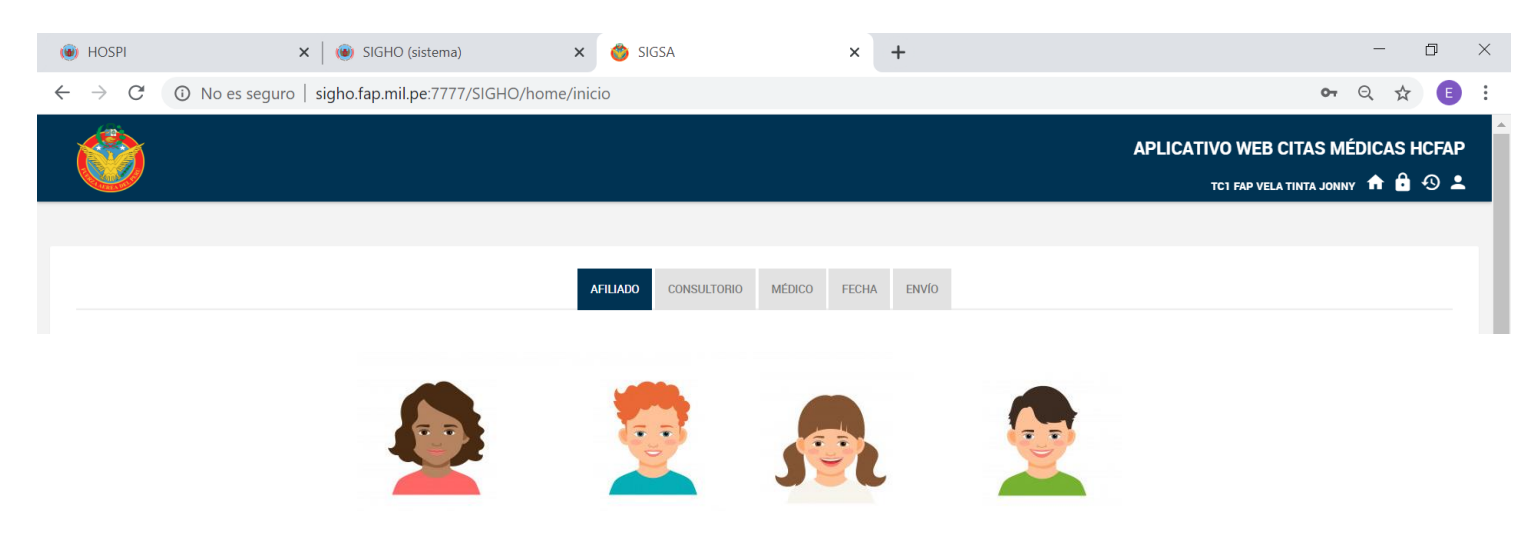

Seleccionamos al familiar o titular que deseamos reservar la cita y luego seleccionamos el consultorio

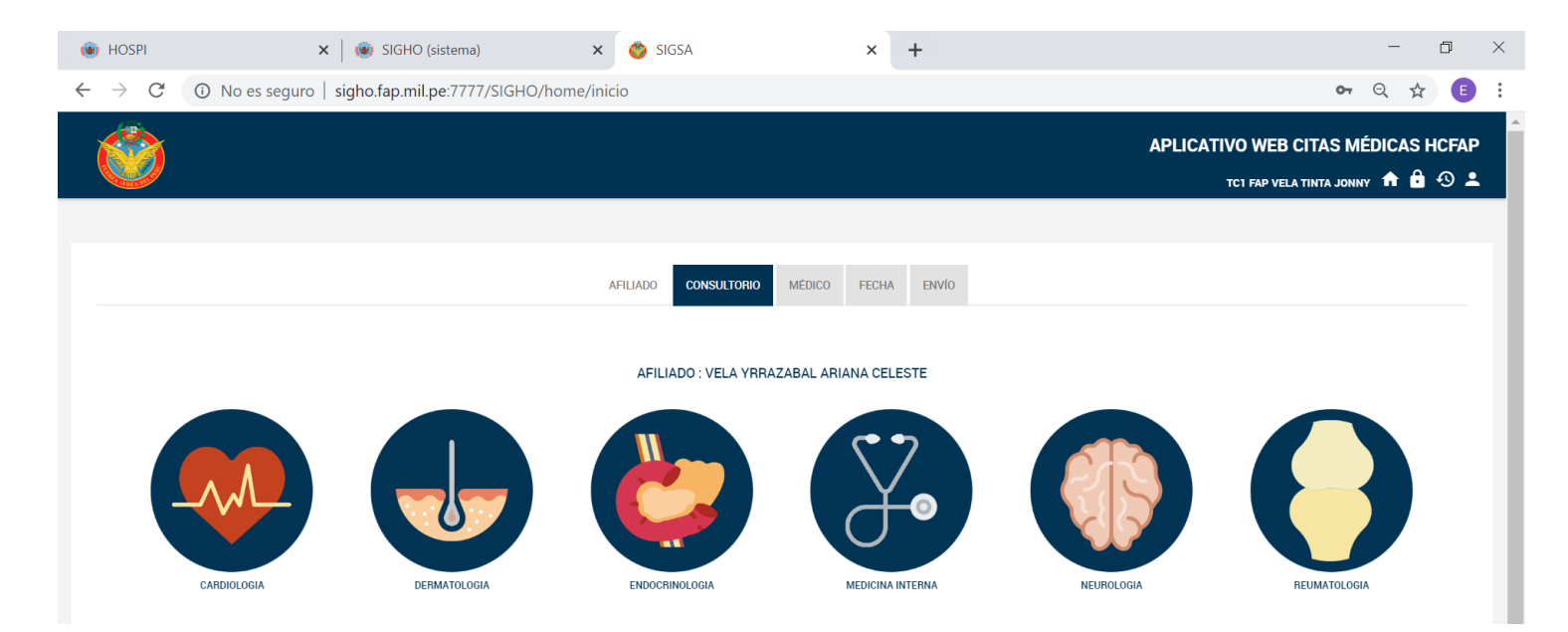

A continuación, seleccionamos al médico de nuestra preferencia (se muestra solo los médicos que están programados para la asistencia médica)

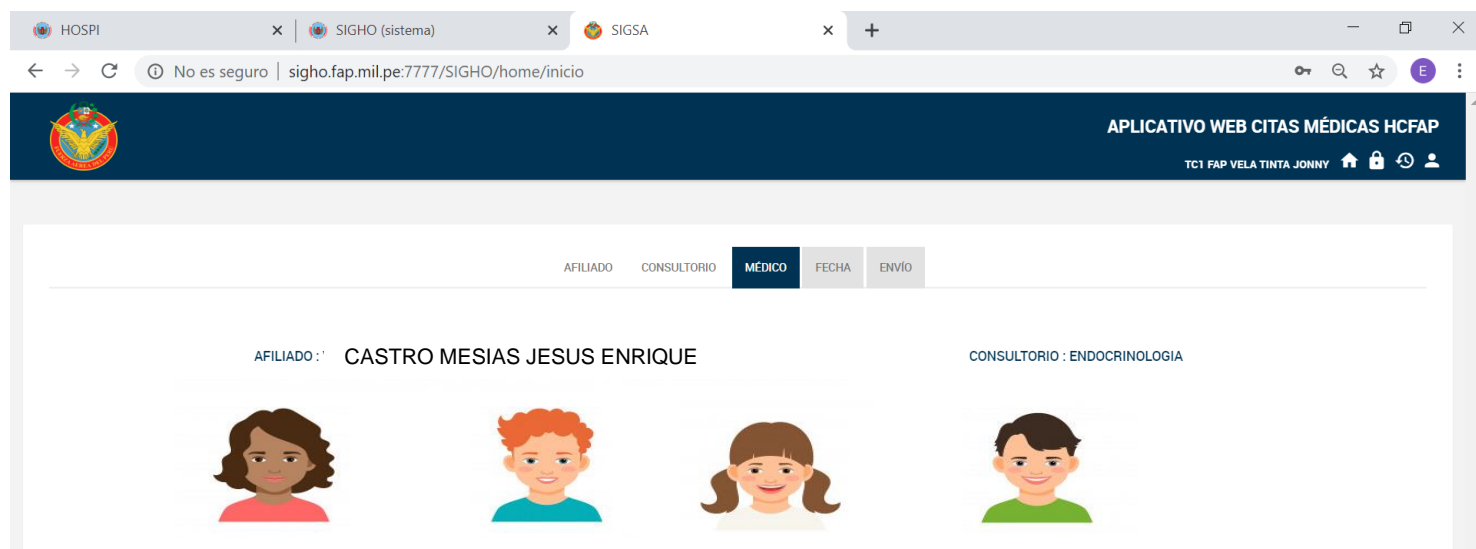

Luego ubicamos en el calendario la fecha para reservar la cita. Ud. notará que se muestra en color verde los días donde hay cupos disponibles y en rojo las los días que ya no existen cupos

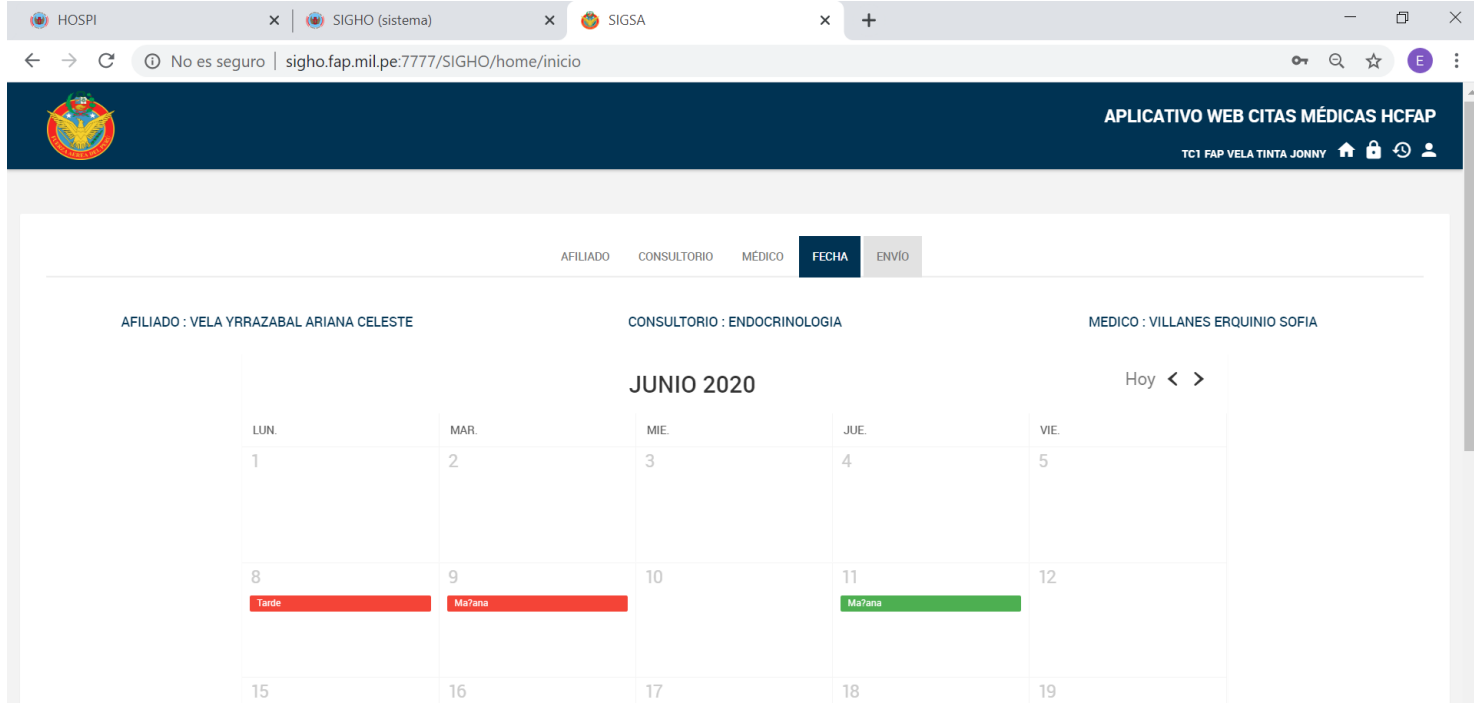

Seleccione la fecha y nos muestra los horarios disponibles en verde y los horarios ocupados en rojo

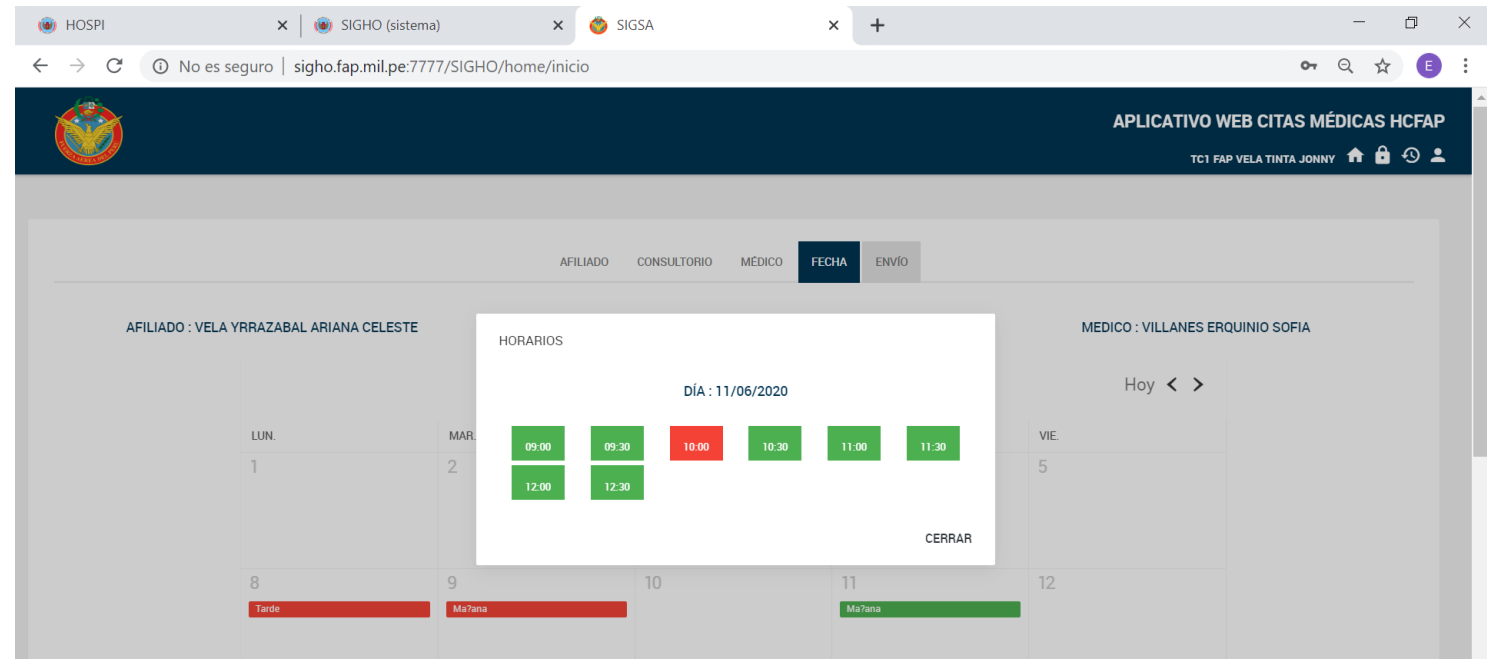

Seleccione el horario de su preferencia

Con esta acción su cita ya se encuentra reservada. Espere el día reservado para poder contactarse con el medico virtualmente

# **3. ATIENDA SU CITA**

El día de la cita reservada, Ud. debe ingresar a la página web del Hospital Central FAP <https://hospi.fap.mil.pe/>para poder contactarse virtualmente con el médico, para lo cual una vez ingresado a la página web debe seleccionar la opción atienda su cita

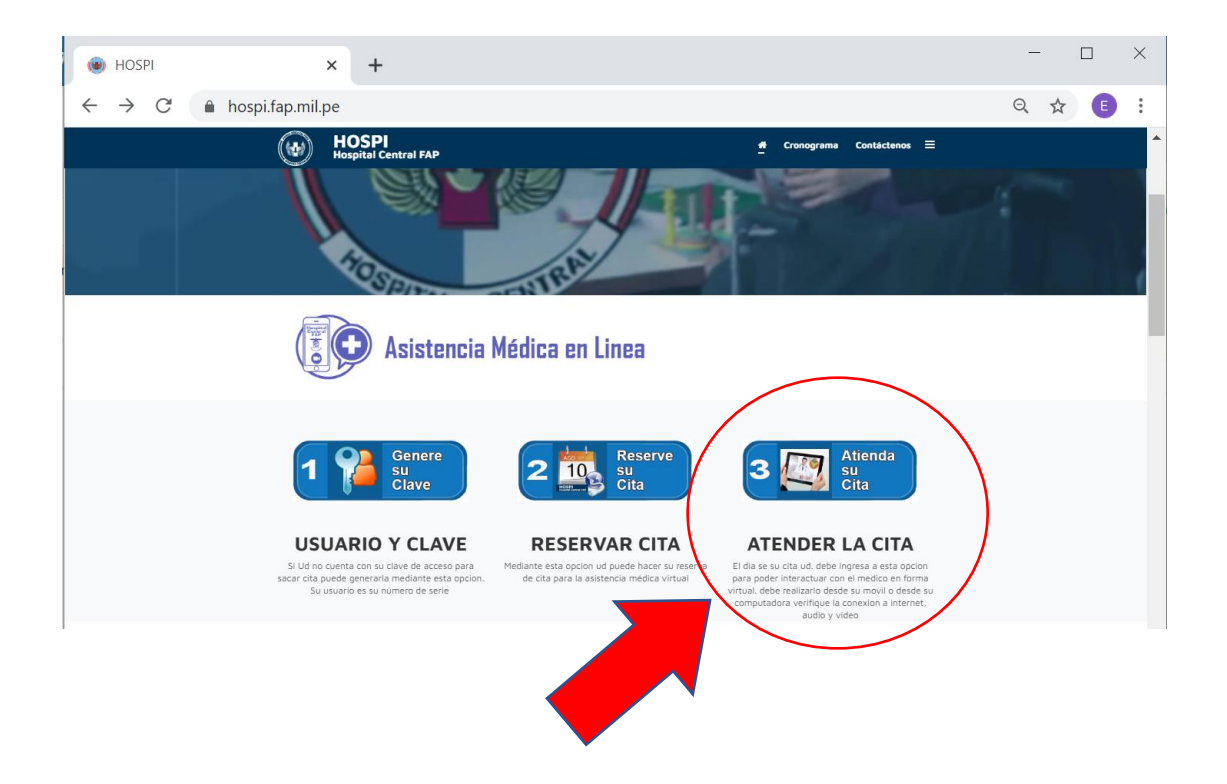

Esta acción nos lleva a una venta donde nos solicita ingresar los siguientes datos:

HISTORIA CLINICA: es el número de serie (5 o 6 dígitos) seguido de la letra que corresponde al parentesco (A-Titular, B- Padres, C-Madre, D-Cónyuge, E-Primer hijo, F-Segundo hijo y así sucesivamente) ejemplo 96784C, 607533D

DNI : el número del DNI del paciente citado

NRO DE CELULAR: Nro. de celular del paciente.

CONSENTIMIENTO. Debe darle un chek luego de haber leído el consentimiento informado

Y selecciona la opción consultar

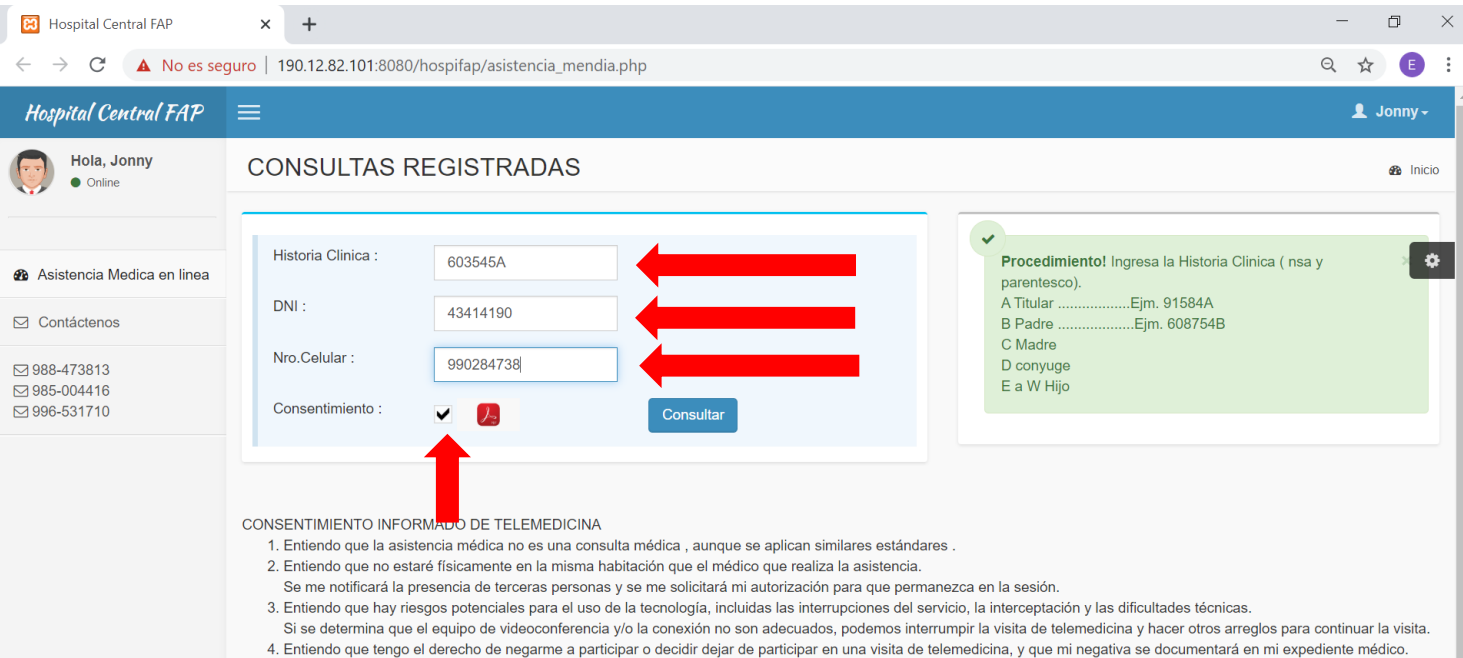

Al seleccionar la opción consultar nos muestra una ventana con la información de la cita reservada. Asimismo, nos muestra el icono del ZOOM, el ID DE LA REUNION y la CLAVE

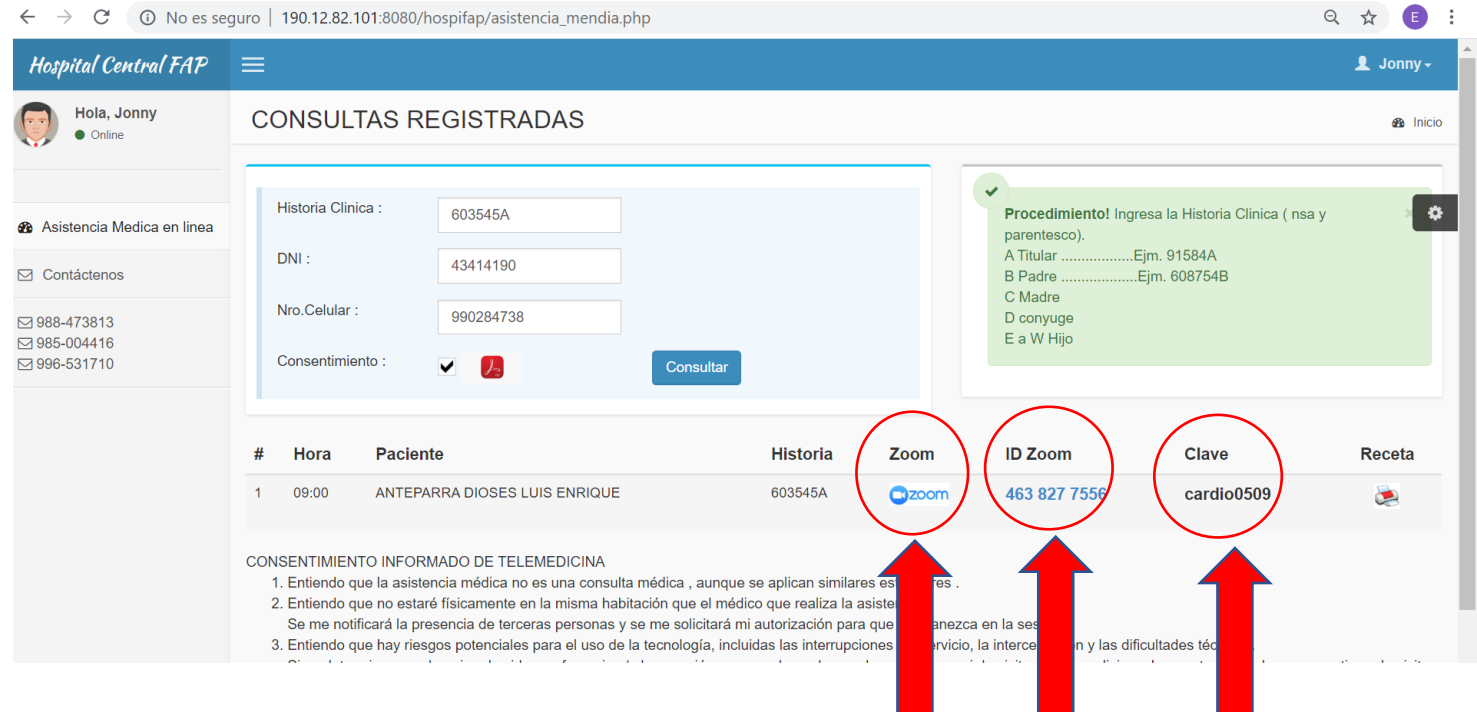

Tenga en cuenta estos datos por que al momento de darle click en el icono del ZOOM le pedirá el id de la reunión y la clave

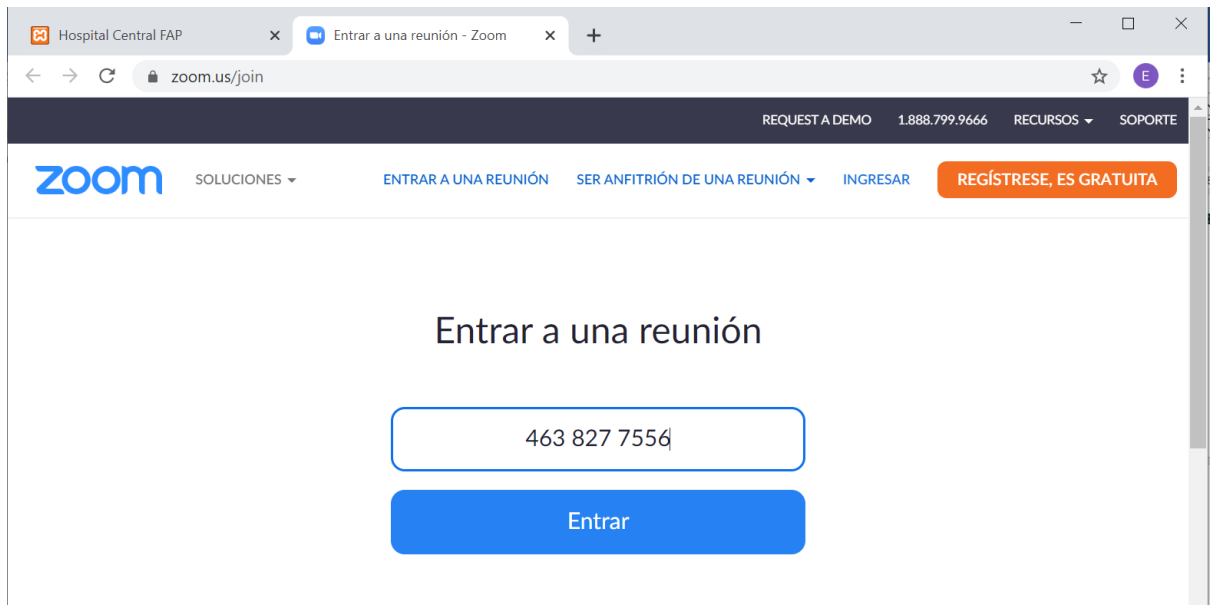

Nos pide ingresar la clave

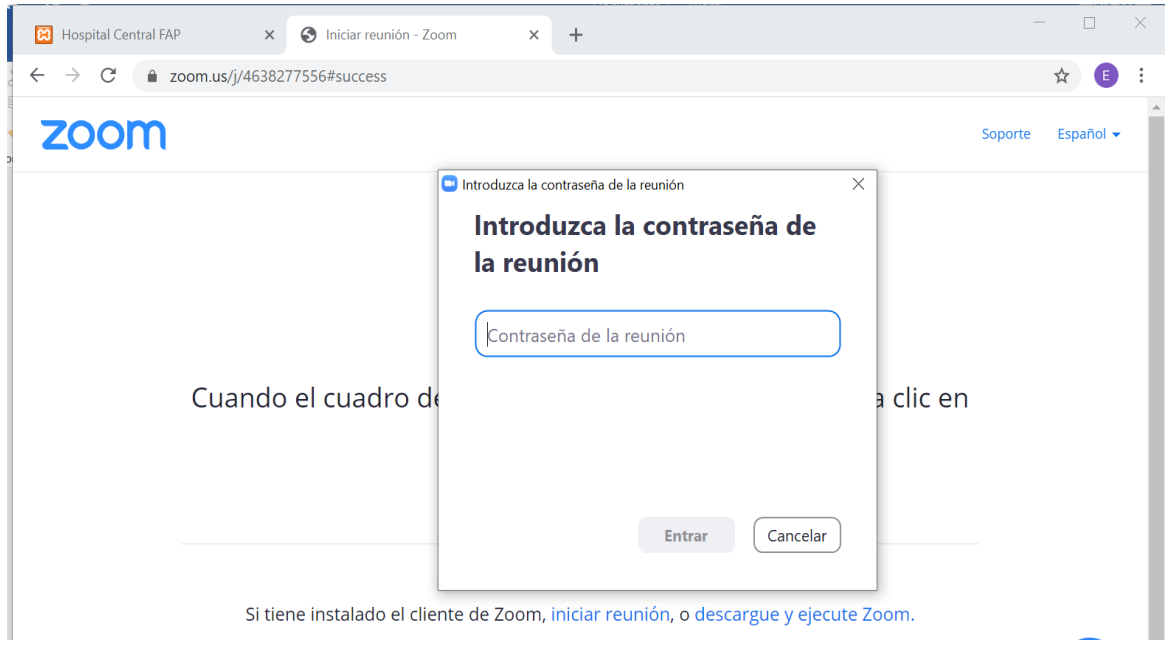

En esta ventana seleccionar la opción Abrir Zoom Meeting

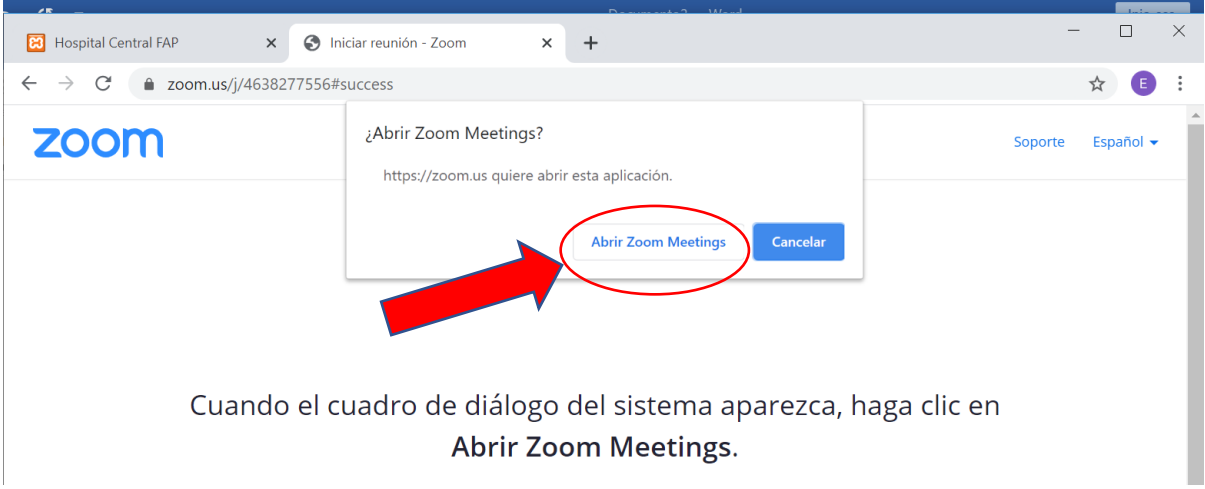

Y para finalizar esperamos que el medico inicie la reunión y/o admita para tener el contacto virtual para la asistencia medica

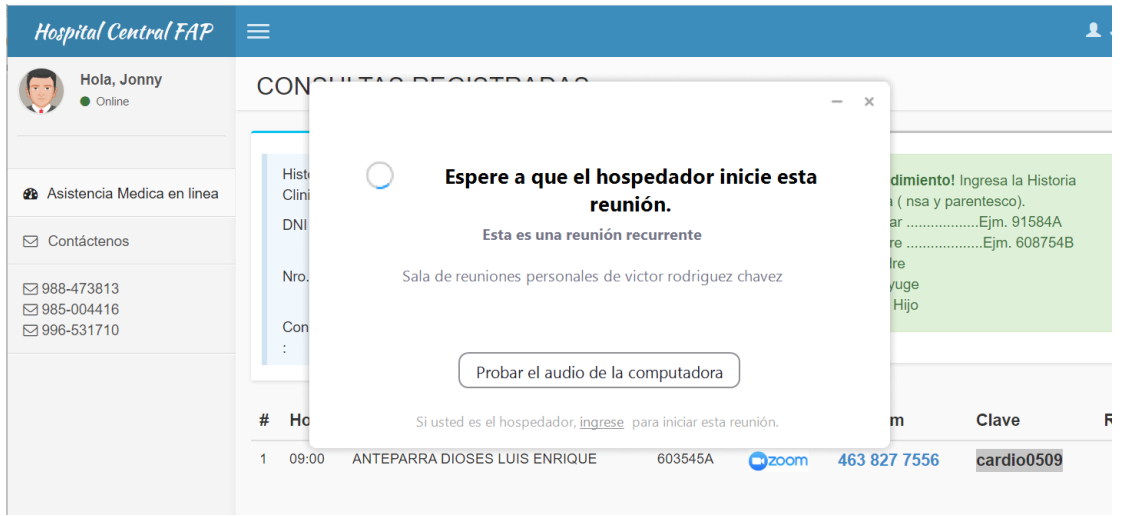

Después de finalizada la asistencia médica, debe ingresar después de una hora para poder visualizar la receta y poder imprimirla o descargarla al móvil para poder recoger con esa constancia sus medicamentos en la Farmacia del Hospital Central después de las 48 horas de haber recibido la asistencia médica.

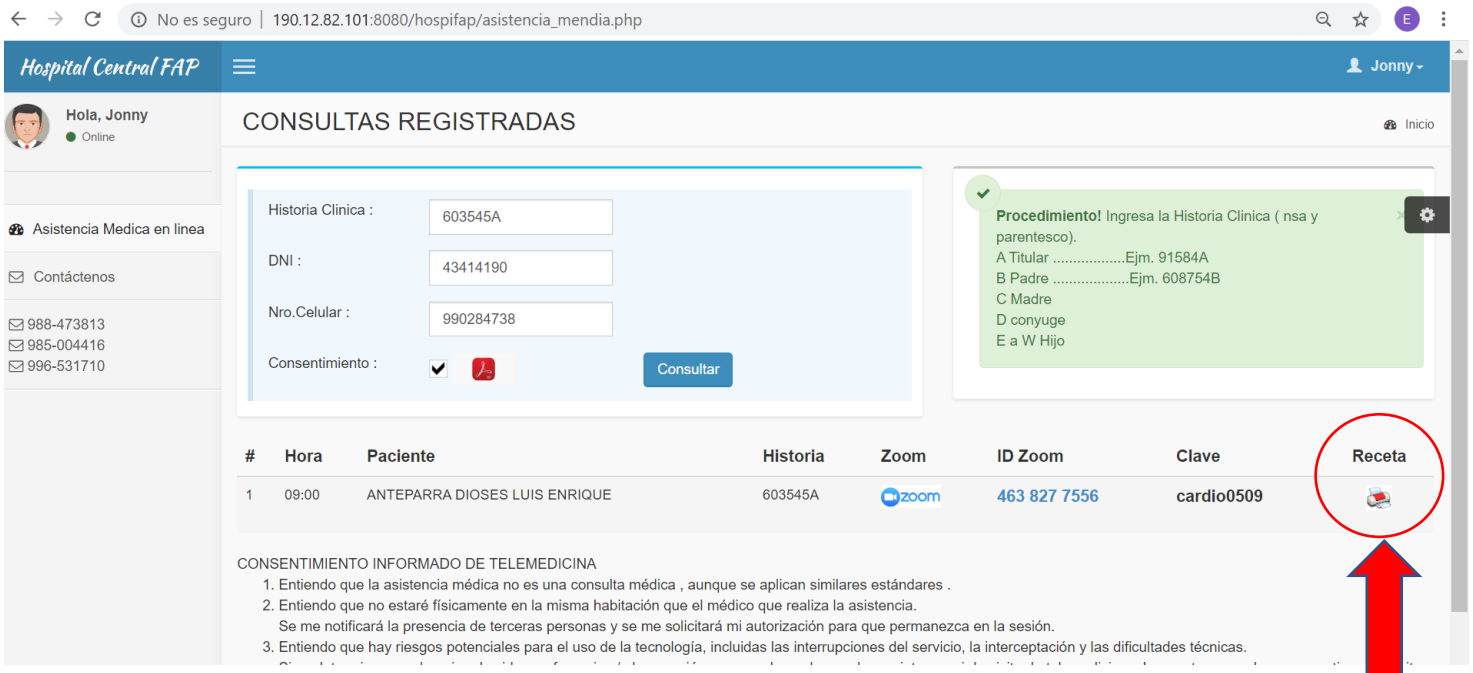